**イントロダクション2**

**PC/ラズパイ/Jetsonとコタツで**

# 自習の進め方

### **澤田 英宏**

 プログラムに慣れた方なら,それぞれ自分の学習方 法を既に確立されて学業や職業に生かされていること でしょう.ご自身の学習方法を確立されている方は, 本特集をお読みいただくだけで十分かと思います.

 プログラム経験の浅い方の中には,何から手を付け れば良いのかもよく分からずに読み始める方も多くい らっしゃるのではないでしょうか?

 ここでは,学習の進め方がよく分からない方へのア ドバイスとして案内しますが,自身の学習方法のきっ かけ作りとしてお読みください.

#### ● PCがあれば始められる

筆者提供のサンプル・プログラムは、PCでも動作 するものが多数用意されています.画像処理の学習が 目的なら,手元にあるPCだけで問題なく学習できま す.

 なお,サンプル・プログラムの中には,遠隔カメラ として使用することを想定した画像配信を紹介したも のもあります.PCで一通りプログラムを体験したら, ライブ配信をJetson Nanoかラズベリー・パイで実行 して,PCで受信するアプリケーションを動かしてみ てください.

### ● コタツ上のPCから Jetson Nanoやラズベ リー・パイに接続する方法

Jetson Nanoやラズベリー・パイを使うための環境 作りは,モニタ,キーボード,マウス,電源の用意が 大変です(**図1**).

 そ こ で,LinuxのGUIをWindows PCやMacか ら 操作するために,筆者が実際に行っている方法を紹介 します. 実現するにはXWindowと呼ばれるアプリを PCもしくはMacにインストールします.

#### **▶Windows版**

アプリ名:VcXsrv

ダウンロード:https://sourceforge.net/ projects/vcxsrv/

#### **▶macOS版**

アプリ名:XQuartz

ダウンロード:https://www.xquartz.org/ Linuxの操作に慣れている方には,紹介するまでも なく,よく知られた方法です.これらをインストール するだけで**図2**のように離れた場所にあるJetson

Nanoやラズベリー・パイにインストールされたアプ リケーションを,手元のWindowsやMacの画面に表 示させて、そのまま操作できます.

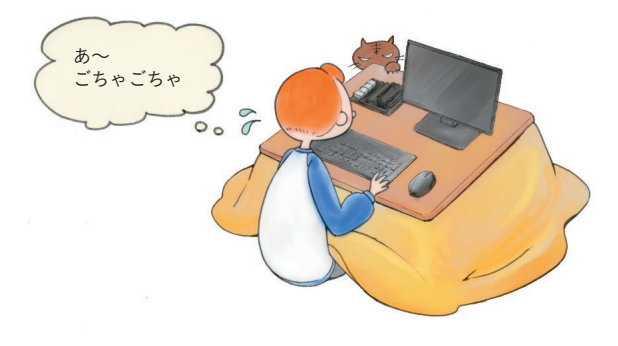

**図1 Jetson Nanoやラズベリー・パイで始める際の周辺デバイス は意外と大がかり**

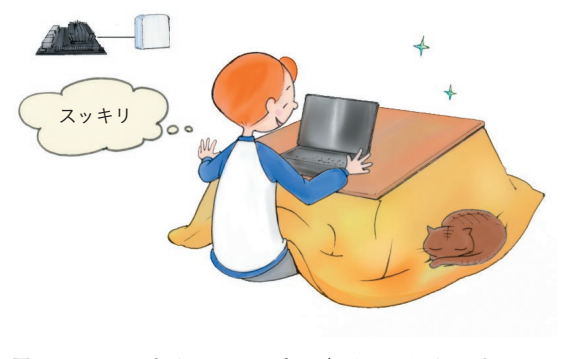

**図2 XWindowをインストールすればコタツの上がスッキリ**

# **イントロダクション2 自習の進め方**

## **コラム コタツの上がスッキリ! XWindowの導入方法 澤田 英宏**

**世界**

世広<br>界が

一変換

図形

描画

ぼかす

抽工 田ッ

収履

뿌

合回<br>成転

 コンピュータの遠隔操作はSSH X11 forwarding 機能と呼ばれるもので,SSH通信を使って行われ ます.

#### ● Windows 10の場合

Windows 10の場合はVcXsrvを起動します. 表 示画面の「Select display settings」では、そのまま 「次へ」をクリックします.次の「Select haw to client」では,「Start a program」にチェックを入れ て「次へ」をクリックします.

 「Specify the program to start」では, Password:ログイン・パスワード Connect to computer:IPアドレス Login as user:ログイン名

をそれぞれ設定してください.

「次へ」をクリックして、Extra settingsの各項目 はデフォルトで「次へ」をクリックします. 最後の画 面Configuration completeで[Save configration] ボ タンをクリックして設定を保存します.[完了]ボタ ンをクリックすると接続します.次回からは保存し た設定ファイルをクリックするだけで接続します.

#### ● macOSの場合

 macOSの場合は,XQuartzを起動後,メニュー から「アプリケーション」→「ターミナル」を開いて, ssh -XY ユーザ名@IPアドレス (例:ssh -XY jetson@192.168.101.23) と入力することで使用できます.

 Jetson Nanoまたはラズベリー・パイ本体を,ネッ トワーク接続状態で起動させるだけで,モニタ,キー ボード,マウスのいずれも接続することなく,リモー トで開発できます(コラム).

#### ● 筆者提供のサンプル・プログラムの活用方法

 誌面で紹介している内容は,全て実行可能なサンプ ル・プログラムとしてダウンロードできます.Appendix 3,4に示した開発環境の設定が完了したら,プログラ ムをダウンロードしてください. 進備が整ったら以下 の順番でいろいろと試してみることをお勧めします.

#### **▶ステップ1…面白そうなものを試す**

 まずは,興味のあるサンプルから実行してくださ い.筆者も興味のないものは,身を入れて学習できな いですし、何より楽しくないです.

#### **▶ステップ2…パラメータをあれこれ変えてみる**

 各章の解説で,パラメータ値が変更できるものはさ まざまな値に変更して実行してみてください。解説だ けではイメージが湧きにくい内容も,実行画面を見る だけで理解しやすくなります.

#### **▶ステップ3…実際にコードを打ち込んでみる**

 興味のあるプログラムがあったら,新規プロジェク トを作成して,サンプルを見ながらコードを打ち込ん でみてください.コピー&ペ―ストではなく,実際に 打ち込みをしてプログラムを完成させてください. 打 ち込みながら確認することで,関数などの使い方が理 解できます.

#### **▶ステップ4…写真や動画は自身で用意する**

 処理する写真や動画をサンプルと別のものにする と,画像処理の結果も大きく変化します.変化した場 合は,期待した結果になるようにサンプル・プログラ ムを修正してみてください. 修正作業を行うことで. 応用力が身につきます.

#### **▶ステップ5…実際に何か作ってみる**

 初めは簡単なプログラムで結構です.カメラ映像, 写真などを使ってアプリケーションを作成してみてく ださい.アプリケーション作成では,画像処理の理論 を追求するのもよいですが,初心者の方は,あまり理 論的なことに悩まず,各関数の使い方を知る程度にし て、楽しんでアプリ開発を行ってください. 仕事でな いかぎり,プログラミングを苦行にする必要はないで す.面白く,楽しくが学習を長続きさせるこつだと筆 者は考えています.

ステップ3では、 興味のあるものから試してくださ いと案内していますが,そうは言っても初心者なので 何から手をつけて良いのか分からない方は,特集の順 番通りに進めてください.サンプル・プログラムの紹 介順は筆者が初心者の皆さんに楽しく理解していただ けるようにと考えて並べた順番ですので,そのままの 順番で確認していただくことをお勧めします.

 特にUSB接続のウェブ・カメラ映像を利用したプ ログラムは,リアルタイム処理で使用する場合の応用 にもなります. 静止画が前提で書かれたプログラムを リアルタイム・カメラ映像に改良して,あれこれ試し てみて下さい.

 簡単な動画処理でも思い通りに画面表示できたとき は,楽しいと感じていただけると思います.

**さわだ・ひでひろ**